# Final Expense **eApplication Process**

*eSIMPL with OTS underwriting*

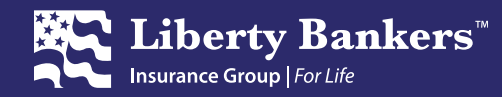

#### Taking an Application – You Now Have Choices!

Producers now have a choice on how final expense applications are submitted to Liberty Bankers:

Telephone Application (POSTI) → paperless process whereby you and your client complete the application for insurance via telephone. This is our legacy process, but it's been greatly optimized to get you a decision faster!

**Electronic Application** (e-App) → complete your client's application online and receive an accept/reject decision immediately at point of sale – *no underwriting telephone call necessary.*

**Flex4Life Juvenile Applications → Simply complete the paper application. Fax: 888-525-5002 Email [lblnewbiz@lbladmin.com](mailto:lblnewbiz@lbladmin.com)**

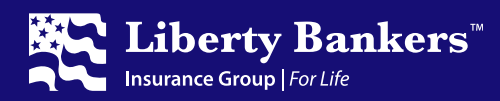

#### What is New in the Application Process?

#### *Our objective is to save you and your applicant time!*

- New tools to get your client an underwriting decision as soon as possible.
	- If you are face-to-face with an applicant, with just a few clicks, the **preCHECK mobile** phone app allows you to perform a risk assessment before completing an application.
	- *e-App will also provide a risk assessment as the first step in the process.*
- The **preCHECK mobile tool** also allows you to lookup prescription medications and understand potential uses, along with an indication of how that medication will impact underwriting by tier. *See preCHECK Tutorial for more information.*
- **No phone underwriting call on the e-App.**

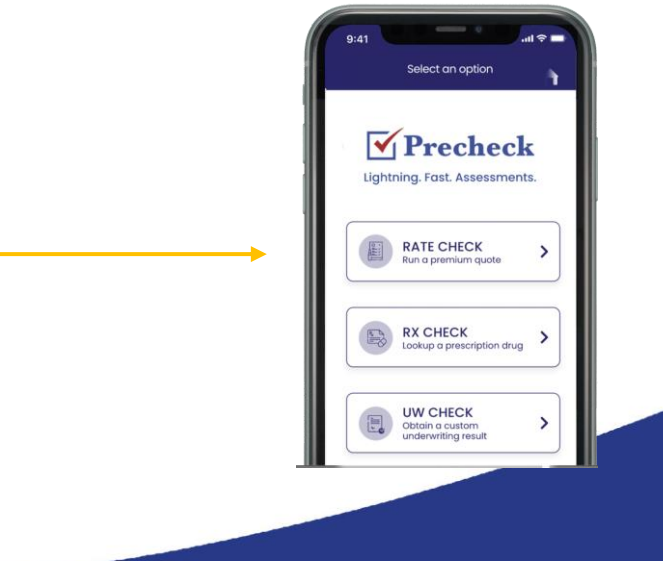

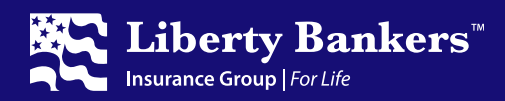

#### Before You Begin an eAPP

- *You must be an active agent to complete the e-App*
- *You must have an active internet connection throughout this process.*
- *System supports Firefox, Edge, Chrome, Safari only*
	- If you lose connectivity during before submitting a completed e-App, once you reestablish a connection, log back into the e-App system, and on the "My Cases" page, then select the case you'd like to resume.
	- Pending **(not yet submitted)** cases will only stay visible on your "My Cases" page for 5 days after the application is started, after which they will be deleted.

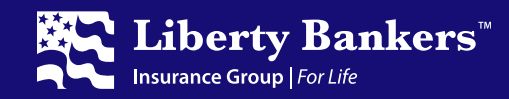

#### Point of Sale Form Requirements

#### **Documents Applicant Must Receive During the Application Process**

**Regardless of whether eAPP or telephonic application,** to adhere with Federal and State laws, at the beginning of the presentation, it is your responsibility to supply the applicant with a copy of the: **ACCELERATED DEATH RENEEIT PAYMENT RIDER DISCLOSUR** 

- **Accelerated Death Benefit Disclosure**
- **Replacement form for the Owner's state**

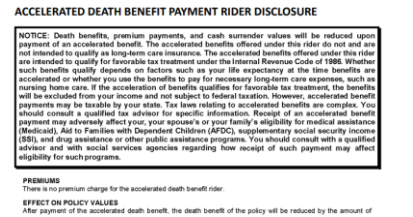

Liberty Bankers Life The Capitol Life

**IMPORTANT NOTICE: REPLACEMENT OF LIFE INSURANCE OR ANNUITIES** 

This document must be signed by the applicant and the producer, if there is one, and a copy left with the applicant You are contemplating the purchase of a life insurance policy discontinuing or changing an existing policy or contract. If so, a replacement is occurring. Financed purchases are also

• **Any state specific forms, such as arbitration notices, etc.**

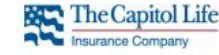

**ALABAMA ARBITRATION AGREEMENT** 

IMPORTANT NOTICE ABOUT THE POLICY OF INSURANCE FOR WHICH YOU ARE APPLYING THIS DOCUMENT AFFECTS YOUR LEGAL RIGHTS

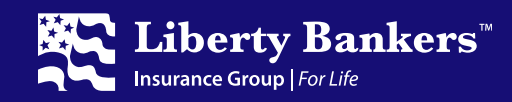

# **STEP ONE: Get to the e-App**

- **Navigate to [www.lbig.com](http://www.lbig.com/)** and click on **"myLBIG Portal".**
- **Select "Final Expense"** and **enter your producer ID and password**.
- **Start the e-App by clicking on the "Launch e-Application" link** on the home page of the producer portal. It will launch in a new browser window and brings you to the **"My Cases"** page.

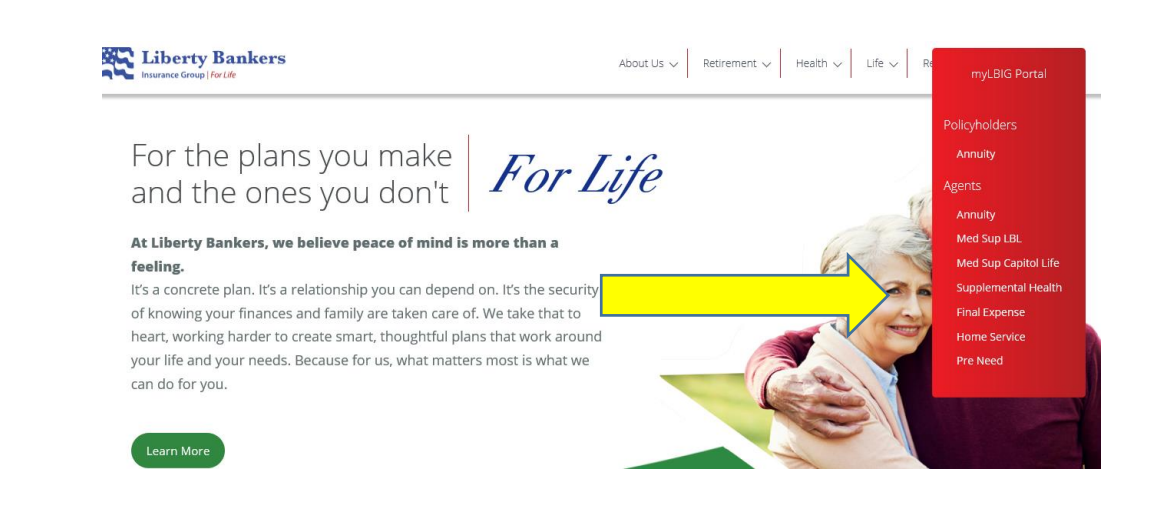

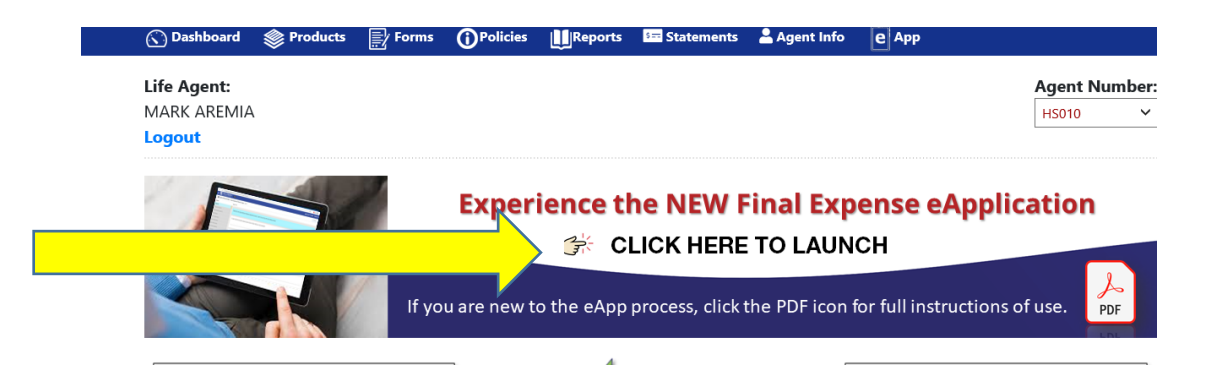

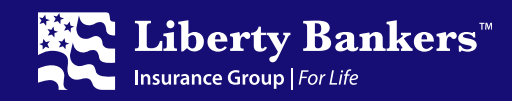

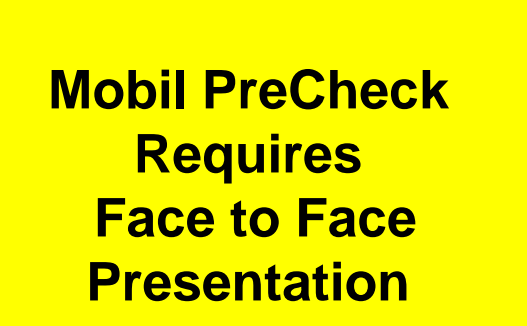

#### **STEP TWO: Obtain a Quick Underwriting Risk Assessment**

From the **"My Cases"** page, if you have completed the mobile preCHECK tool process on the applicant, select the case to continue the application process.

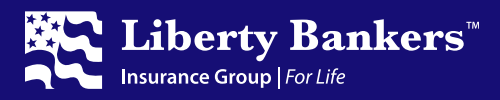

# **STEP TWO:** *Continued…..*

#### **Obtain a Quick Underwriting Risk Assessment via eAPP.**

- From the **"My Cases"** page, if you **have not** completed the mobile PreCHECK process, click on **"Start Interview"** on the left side of the menu.
- From the **"My Cases"** page, if you **have** completed the mobile PreCHECK process, click on the case to resume the process.  $\times$  +  $\Box$ Liberty Bankers Life | MyLBL Ager X | SA Liberty Bankers

 $\mathsf{X}$ 

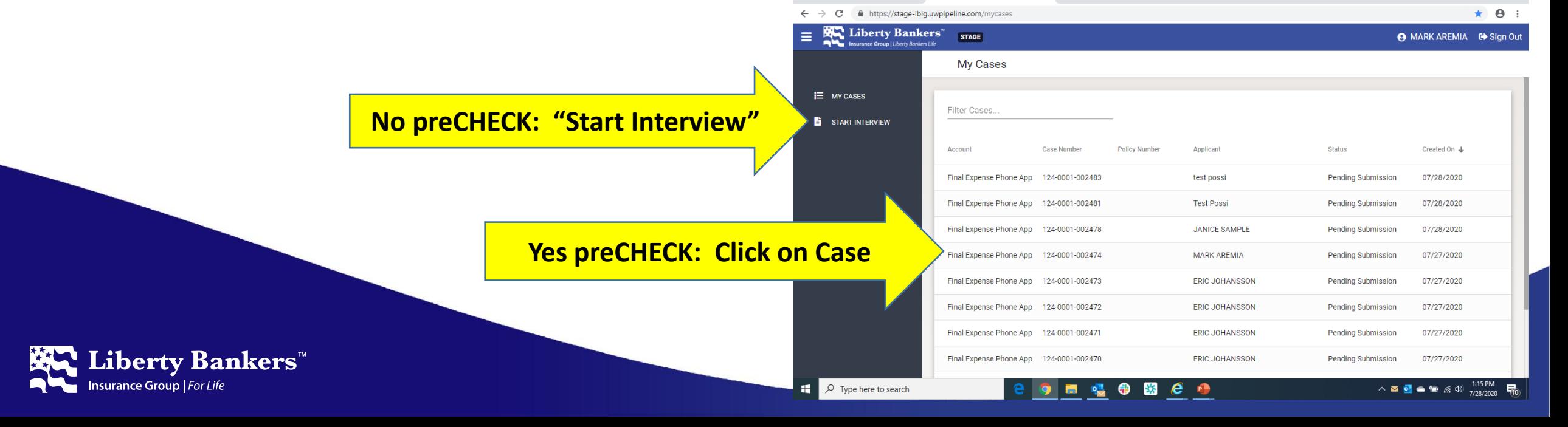

# **STEP TWO:** *Continued…..* **Obtain a Quick Underwriting Risk Assessment**

#### **Agent Information:**

- Here you will provide your name, agent number, City and State of where the policyowner resides.
	- In most cases this will be the Insured.
	- If policyowner resides in another state, the agent must have a license for that state. *Uplines may be required as well.\**

\*Please confirm with your contracting department before writing an application to avoid delays.

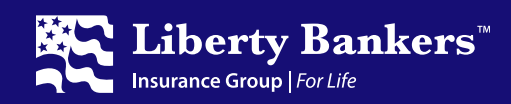

## **STEP TWO:** *Continued…..* **Obtain a Quick Underwriting Risk Assessment**

**Insured Information:** *Including Owner and/or Payor if applicable*

- *(Note: If you completed preCHECK, this information will be pre-filled for you.)*
- Otherwise, key in you your client's:
	- Name
	- Gender
	- Address & Telephone information
	- Social Security # or TIN
	- Date of Birth
	- Place of Birth
	- Height & Weight
		- **Doctors name, city, phone number**

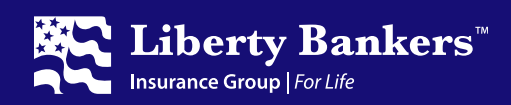

# **STEP TWO (cont'd): Obtain a Quick Underwriting Risk Assessment Obtain authorization(s):**

- If you are **face-to-face** with the applicant, select the **'Type to Sign'** option, and have them type their name on your electronic device to accept the authorization language.
- In addition to the Insured, if applicable, the same process for the owner and/or premium payor.

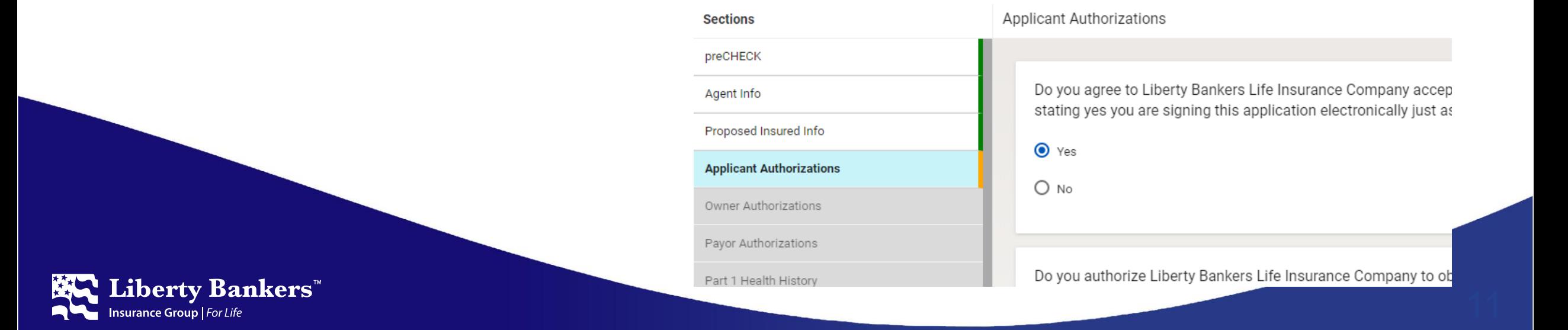

#### **STEP TWO (cont'd): Obtain a Quick Underwriting Risk Assessment**

If you are not face-to-face with the applicant, (including owner and/or payor) select the voice sign option, and call **844-442-9871** and complete the 2-minute process. The interviewer will ask you for the case ID, and then you will need to close the e-App temporarily. (Your progress will be saved.)

> • Once the voice sign process is complete, the interviewer will advise you to click on the "Restart Interview" link at the top right of case to continue the application process.

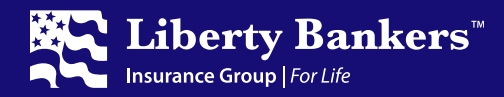

#### **STEP TWO:** *Continued…..* **Obtain a Quick Underwriting Risk Assessment**

#### **Applicant Medical Questions**

- Read the Part 1, 2, and 3 medical questions to your applicant, and carefully record their "yes" or "no" answers within the e-App.
- If necessary, the tool will ask additional underwriting questions regarding "yes" answers or certain prescription medications which appear in the OTS system.
- *You may also be required to enter medications that the applicant is taking if no results are found by the automated prescription drug history check.*
	- *Note: Enter one medication per line. If the client has more than one medication, click on the "add" button.*

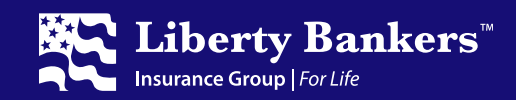

#### **STEP TWO (cont'd): Obtain a Quick Underwriting Risk Assessment**

- The **eAPP** will indicate whether the applicant is likely to qualify or not for any of our three product tiers (preferred, standard, or modified).
- **If the applicant wishes to continue with the application, move on to Step Three.**

*Congratulations! You can finish the application knowing the approval.*

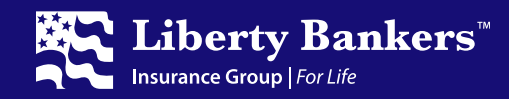

# **STEP THREE: Complete the Remainder of the Application**

#### **Plan Information**

- Face Amount
- Riders
- Premium Mode

#### **Payment & Owner Information**

- Banking Information
- *The e-App process will validate bank account information. .*
- Drafting information including matching SS benefit draft days
- Owner information (if applicable)

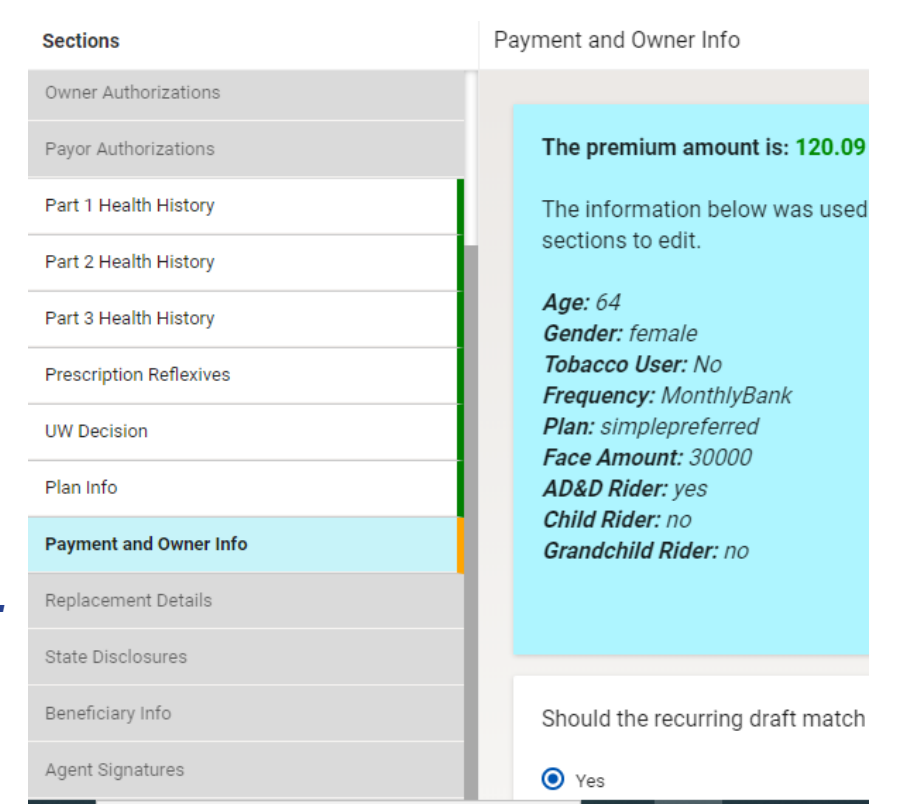

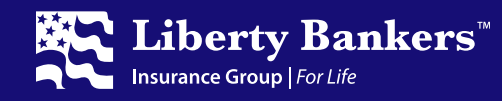

# **STEP THREE: Complete the Remainder of the Application**

#### **Replacement Details**

- The replacement forms are now electronically signed. You do not need to submit a paper copy to our service center.
- Be sure to have the appropriate replacement form for **the resident state of the insured.**

**Sections** 

Owner Author

Payor Authori:

Part 2 Health H

Part 3 Health

Prescription R **UW Decision** Plan Info Payment and Replacement State Disclos **Beneficiary In** 

#### **Beneficiary Information**

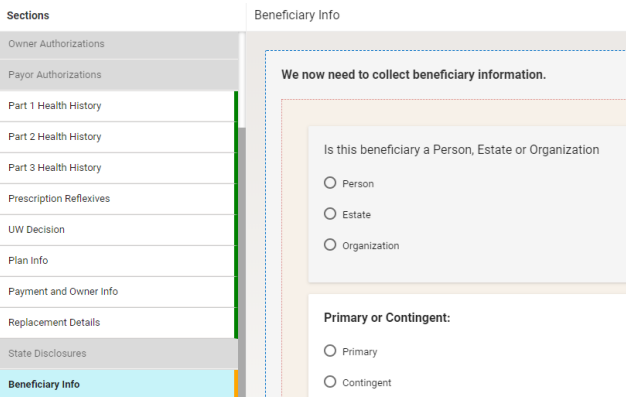

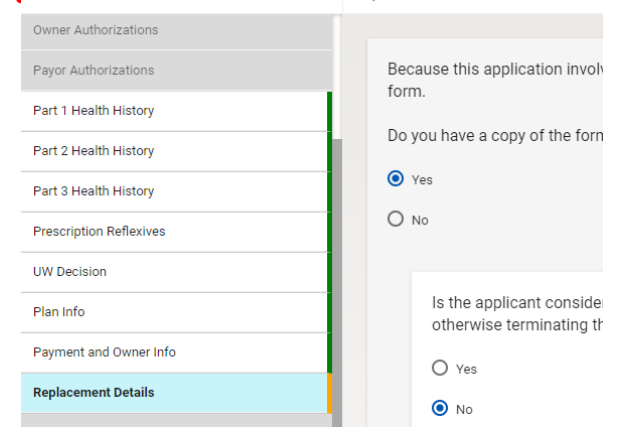

Replacement Details

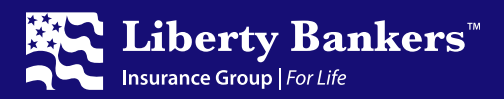

# **STEP THREE: Complete the Remainder of the Application**

#### **Agent final sign off and verifications**

- Regarding point-of-sale forms (Accelerated Death Benefit Rider Disclosure, replacement notice, or any state specific forms), you must attest that you have provided copies to the applicant.
- Where to mail the policy
- Relationship to Insured

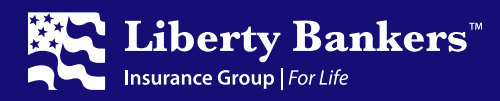

## **STEP FOUR: Electronically Submit Application**

- Click on **"Submit Application".**
- You may download a completed copy of the application and forms from the **"My Cases"**  page. Select 'print' option, and print to a .pdf file.
- Close the "e-App" tab of your browser.

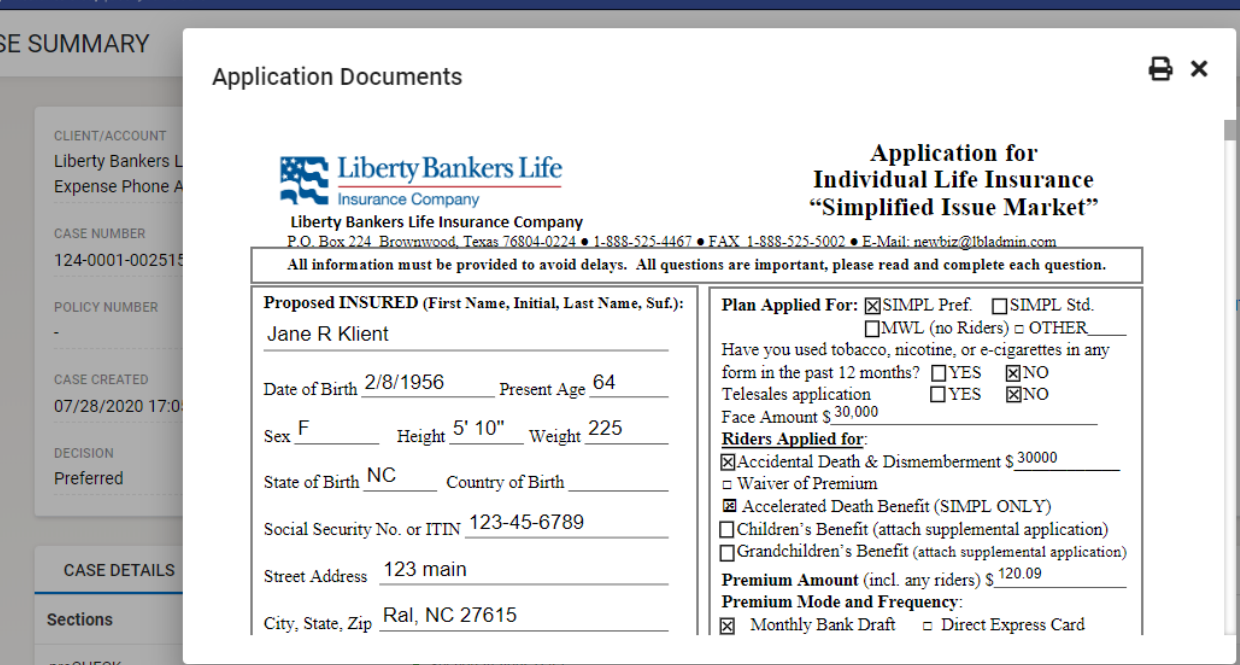

18

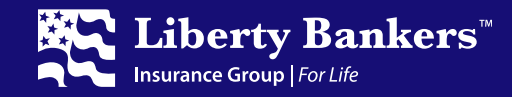

# **Thank you for your business and support!**

Liberty Bankers Life hopes our new eAPP will make your selling efforts easier while growing your business.

For questions, please contact or upline manager, or, contact agent support

**214-245-5292 agentsupport@lbig.com**

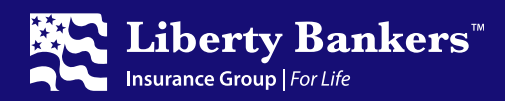